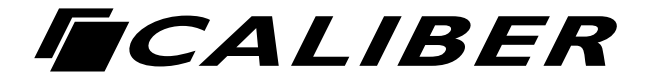

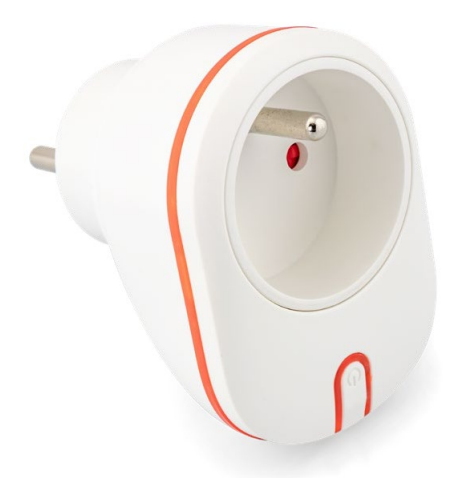

# **HWP 102F USER MANUAL**

 $NL \cdot FR \cdot DE \cdot GB \cdot$ 

#### **SPECIFICATIONS**

- Smart socket plug type E
- Free "Caliber SMART HOME" app
- Physical ON / OFF button
- Child protection
- Rated Current: 10A (2400W)
- Power supply: 110V-240V AC 50HZ/60Hz
- Timer / Scheduler
- APP works from anywhere, if an internet connection (WiFi / mobile data) is available
- Works with: Google assistant and Amazon Alexa

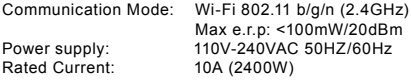

#### **PRODUCT OVERVIEW**

RGB Smart Plug is a Wi-Fi switch which can be used to remotely ON/OFF control the plugged devices after paired to the Wi-Fi network. Users can also monitor the on/off status of the plugged devices on mobiles devices from anywhere. It can be used as a timer or scheduled ON/OFF. As an extra there's a night light which can be set to multiple colours

#### **PRODUCT FEATURES**

- Amazon Alexa and Google Assistant compatible
- Wi-Fi connection supported
- Timing setting available
- Schedule setting available
- Firmware OTA upgrade supported
- CE, RoHS certified
- APP support: iOS 8.0 or Android 4.1 and higher

## NL **Veiligheid**

Het toestel niet openen. Gebruik het toestel alleen voor het beoogde doel. Gebruik het toestel niet als deze beschadigd of defect is. In dit geval is vervanging vereist. Dit toestel is uitsluitend bedoeld voor gebruik binnenshuis. Gebruik dit toestel niet buitenshuis.

#### **De toestellen werken enkel op een stabiel 2.4GHz Wi-Fi netwerk.**

## **Aan de slag**

#### **APP downloaden en account registratie**

- 1. Scan de onderstaande QR-code om APP te downloaden voor Androiden iOS-systemen. Of u kunt de app 'Caliber smart home' downloaden in Apple Store en Google Play.
- 2. Start de APP en registreer een account met uw e-mailadres / mobiele nummer en log vervolgens in met de geregistreerde account.

#### **Knopactiviteiten en LED-indicator:**

- 1. Houd de knop 5 seconden ingedrukt om naar de Wi-Fi-verbinding (of configuratie) te gaan. De LED-indicator zal snel knipperen (EZ-modus) of langzaam (AP-modus). EZ-modusverbinding is als standaard ingesteld als wifi-configuratie. Houd de knop nogmaals 5 seconden ingedrukt te schakelen tussen de EZ-modus en de AP-modus.
- 2. Druk kort op de knop om het apparaat handmatig in of uit te schakelen.

#### **Voeg apparaat toe**

Klik op "Apparaten toevoegen" (+) en selecteer het Apparaattype "Voedingsstekker".

#### **EZ-modus**

De LED knippert snel wanneer het apparaat is ingeschakeld in de EZmodus. Voer het wachtwoord van het desbetreffende Wi-Fi-netwerk in om het apparaat op te nemen in de cloud. Wacht ongeveer 30 seconden tot het inlogproces van het apparaat is voltooid.

#### **AP-modus**

De LED knippert snel wanneer deze is ingeschakeld. Houd de knop 5 seconden lang ingedrukt en laat hem vervolgens los. De LED-indicator zal nu langzaam knipperen in blauw.

Kies AP-modus in de APP, selecteer het Wi-Fi-netwerk waarmee uw mobiel is verbonden en voer het Wi-Fi wachtwoord in. Selecteer 'SmartLife\_xxxx' in de Wi-Fi lijst om de Wi-Fi verbinding te voltooien. De APP zal de pagina "succesvolle verbinding" tonen wanneer het Wi-Fi-verbindingsproces is voltooid.

Het apparaat is te hernoemen en/of te delen nadat de Wi-Fi-verbinding is voltooid.

Ga naar SUPPORT.CALIBEREUROPE.COM en voer het modelnummer in bij het zoekgebied om aanvullende informatie te vinden.

Bezoek ons smart home forum waar gebruikers hun ervaringen uitwisselen https://support.calibereurope.com/community/

We zijn voortdurend bezig met het verbeteren/updaten van onze producten en productinformatie. Het is daarom mogelijk dat er een klein verschil is tussen de beschrijving in deze handleiding en de werking van het product. Als er iets onduidelijk is, kijk dan altijd op onze website voor de meest actuele versie.

De gebruikte afbeeldingen zijn indicatief en kunnen per toestel en versie verschillen. Sommige woorden in de handleiding kunnen in de vertaling afwijken van de exacte woorden die in de app worden gebruikt.

## FR **Sécurité**

N'ouvrez pas la toestele. N'utilisez la toestele que pour l'usage auquel elle est destinée. N'utilisez pas la toestele si elle est endommagée ou défectueuse. Dans ce cas, un remplacement est nécessaire. Cette source de lumière est destinée à un usage intérieur uniquement. N'utilisez pas cette toestele à l'extérieur.

#### **Les unités fonctionnent uniquement sur un réseau Wi-Fi 2,4GHz stable.**

#### **Pour commencer**

#### **Téléchargement de l'application et liaison de compte**

- 1. Scannez le code QR ci-dessous pour télécharger l'application pour systèmes Android et iOS. Alternativement, vous pouvez télécharger l'application « Caliber smart home » sur l'Apple Store et Google Play.
- 2. Lancez l'application, créez un compte à l'aide de votre adresse email/ numéro de téléphone portable, puis authentifiez-vous avec le compte créé.

## **Activités des boutons et voyant LED :**

- 1. Appuyez et maintenez la pression pendant 5 secondes sur le bouton pour passer en connexion (ou configuration) Wi-Fi. Le voyant LED clignote rapidement (mode EZ) ou lentement (mode AP). La connexion en mode EZ est réglée par défaut dans la configuration Wi-Fi. Appuyez et maintenez la pression pendant 5 secondes sur le bouton pour permettre à l'appareil de basculer entre les modes EZ et AP.
- 2. Appuyez brièvement sur le bouton pour allumer/éteindre manuellement l'appareil.

#### **Ajouter un appareil**

Cliquez sur «ADD Devices» (+) et sélectionnez le type de dispositif «Power plug».

#### **Mode EZ**

Le voyant LED de la fiche clignote rapidement lorsque vous la mettez sous tension en mode EZ.

Saisissez le mot de passe du réseau Wi-Fi souhaité pour inclure l'appareil dans le Cloud. Patientez pendant environ 30 secondes jusqu'à ce que le processus d'inclusion de l'appareil soit terminé.

#### **Mode AP**

Le voyant LED de la fiche clignote rapidement lorsque vous la mettez sous tension. Appuyez et maintenez la pression pendant 5 secondes sur le bouton, puis relâchez-le. Le voyant LED clignote lentement en bleu. Choisissez le mode AP, sélectionnez le réseau Wi-Fi auquel votre téléphone portable est connecté, puis saisissez le mot de passe du réseau Wi-Fi.

Sélectionnez le nom AP de l'appareil dans la liste Wi-Fi « SmartLife\_xxxx » (« fiche intelligente ») pour finaliser la connexion Wi-Fi. Une fois le processus de connexion Wi-Fi terminé, l'application affiche la page « connection successful » (« connexion effectuée avec succès »).

Les utilisateurs peuvent renommer ou partager l'appareil une fois la connexion Wi-Fi terminée.

\*Pour une expérience utilisateur optimale, vous pouvez utiliser la passerelle HBT (non incluse) pour contrôler la toestele depuis n'importe quel endroit dans le monde.

Allez sur **support.calibereurope.com** et entrez le numéro de modèle dans la zone de recherche pour trouver des informations supplémentaires.

Visitez notre forum sur la maison intelligente où les utilisateurs échangent leurs expériences.

https://support.calibereurope.com/community/

Nous améliorons et mettons à jour en permanence nos produits et nos informations sur les produits. Il est donc possible qu'il y ait une petite différence entre la description dans ce manuel et le fonctionnement du produit. Si quelque chose est différent ou n'est pas clair, consultez toujours notre site web pour obtenir la version la plus récente.

Les illustrations utilisées sont indicatives et peuvent varier selon les appareils et les versions.

Certains mots du manuel peuvent différer dans leur traduction des mots exacts utilisés dans l'application.

## DU **Sicherheit**

Öffnen Sie die Toestele nicht. Verwenden Sie die Toestele nur für den vorgesehenen Zweck. Verwenden Sie die Toestele nicht, wenn sie beschädigt oder defekt ist. In diesem Fall ist ein Ersatz erforderlich. Diese Toestele ist nur für die Verwendung in Innenräumen vorgesehen. Verwenden Sie diese Toestele nicht im Freien.

#### **Die Einheiten arbeiten nur in einem stabilen 2,4GHz Wi-Fi-Netzwerk.**

## **Erste Schritte**

## **App herunterladen und Konto einbinden**

- 1. Scannen Sie den unten abgebildeten QR-Code, um die App für Androidund iOS-Systeme herunterzuladen. Oder laden Sie die "Caliber Smart Home"-App im Apple Store bzw. bei Google Play herunter.
- 2. Starten Sie die App und registrieren Sie ein Konto mit Ihrer E-Mail-Adresse/Handynummer und melden Sie sich anschließend bei Ihrem registrierten Konto an.

## **Tasten-Aktivitäten und LED-Kontrollleuchte:**

- 1. Halten Sie die Taste für 5 Sekunden gedrückt, um auf die WLAN-Verbindung (oder Konfiguration) zuzugreifen. Die LED-Kontrollleuchte blinkt schnell (EZ-Modus) oder langsam (AP-Modus). Der EZ-Modus ist in der WLAN-Konfiguration als Standard festgelegt. Wenn Sie die Taste für 5 Sekunden gedrückt halten, wird am Gerät der Wechsel zwischen EZ-Modus und AP-Modus aktiviert.
- 2. Drücken Sie die Taste kurz, um das Gerät manuell EIN-/ AUSZUSCHALTEN.

#### **Gerät hinzufügen**

Klicken Sie auf "ADD Devices" (+) und wählen Sie den Gerätetyp "Power plug".

#### **EZ-Modus**

Die LED des Steckers blinkt schnell, wenn er im EZ-Modus eingeschaltet ist. Geben Sie das Passwort des vorgesehenen WLAN-Netzwerks ein, um das Gerät in die Cloud einzubinden. Warten Sie etwa 30 Sekunden, bis der Einbindungsprozess des Gerätes abgeschlossen ist.

## **AP-Modus**

Die LED des Steckers blinkt schnell, wenn er eingeschaltet ist. Halten Sie die Taste für 5 Sekunden gedrückt und lassen Sie sie danach los. Die LED-Kontrollleuchte blinkt langsam in Blau. Wählen Sie AP-Modus, wählen Sie das WLAN-Netzwerk, mit dem Ihr Mobilgerät verbunden ist, und geben Sie das WLAN-Passwort ein. Wählen Sie in der WLAN-Liste den AP-Namen des Gerätes "SmartLife\_xxxx" aus, um die WLAN-Verbindung

abzuschließen. Die App wechselt zur Seite "Verbindung erfolgreich", sobald der WLAN-Verbindungsprozess abgeschlossen ist.

Sie können das Gerät neu benennen oder teilen, sobald die WLAN-Verbindung abgeschlossen ist.

Gehen Sie zu support.calibereurope.com und geben Sie die Modellnummer in den Suchbereich ein, um zusätzliche Informationen zu finden.

Besuchen Sie unser Smart Home Forum, in dem Anwender ihre Erfahrungen austauschen https://support.calibereurope.com/community/

Wir sind ständig dabei, unsere Produkte und Produktinformationen zu verbessern/ aktualisieren. Es ist daher möglich, dass es einen kleinen Unterschied zwischen der Beschreibung in diesem Handbuch und dem Betrieb des Produkts gibt. Wenn etwas anders oder unklar ist, suchen Sie immer auf unserer Website nach der aktuellsten Version.

Die verwendeten Abbildungen sind indikativ und können je nach Gerät und Version variieren.

Einige Wörter im Handbuch können in der Übersetzung von den exakten Wörtern in der App abweichen.

#### EN **Safety precautions**

Do not open the device. Use the device only for its intended purpose. Do not use the device if it is damaged or defective. In this case, replacement is required. This device is intended for indoor use only. Do not use this device outdoors.

#### **The devices operate only on a stable 2.4GHz Wi-Fi network.**

#### **Getting Started**

#### **APP download and Account binding**

- 1. Scan the QR code on the rear side of this manual to download the APP for Android or iOS system. Or you can download the 'Caliber smart home' APP on Apple Store and Google Play.
- 2. Start the APP and register an account with your email address/mobile number and then log-in with the registered account.

#### **Button activities and LED indicator:**

- 1. Press and hold the button for 5 seconds to enter into Wi-Fi connection (or configuration). The LED indicator will blink rapidly (EZ mode) or slowly (AP mode). EZ mode connection is set as default in Wi-Fi configuration. Press and hold the button for 5 seconds will enable the device switch between EZ mode and AP mode. Use AP mode if EZ mode fails.
- 2. Short press the button to manually ON/OFF control the device.

## **Add Device**

Click "ADD Devices" (+) and select the Device Type "Power plug".

#### **EZ mode**

Plug LED will blink fast when powered ON in EZ mode. Input the password of the designated Wi-Fi network to include the device to Cloud. Wait for around 30 seconds before the device inclusion process is complete. If EZ mode fails, try AP mode

#### **AP mode**

Plug LED will blink fast when powered ON. Press and hold the button for 5 seconds and then release. The LED indicator will blink slowly in blue. Choose AP Mode, select the Wi-Fi network your mobile is connected to and enter the Wi-Fi password. Select the device AP name in Wi-Fi list 'SmartLife\_xxxx' to finish the Wi-Fi connection. APP will jump to "connection successful" page when the Wi-Fi connection process is complete.

Users can rename or share the device after Wi-Fi connection is finished.

Go to **support.calibereurope.com** and enter the model number in the search area to find additional information.

Visit our smart home forum where users share their experiences https://support.calibereurope.com/community/

We are constantly improving/updating our products and product information. It is therefore possible that there is a small difference between the description in this manual and the operation of the product. If something is different or not clear, always check our website for the most current version.

The images used are indicative and may vary per device and version. Some words in the manual may differ in translation from the exact words used in the app.

GB Caliber hereby declares that the item HWP 102F is in compliance with the essential requirements and other relevant provisions of Directive 2011/65/ EU (RoHS) and 2014/53/EU (RED) FR Par la présente Caliber déclare que l'appareil HWP 102F est conforme aux exigences essentielles et aux autres dispositions pertinentes de la directive 2011/65/EU (RoHS) et 2014/53/EU (RED) DE Hiermit erklärt Caliber, dass sich das Gerät HWP 102F in Übereinstimmung mit den grundlegenden Anforderung und übrigen einschlägigen Bestimmungen der Richtlinie 2011/65/EU (RoHS) und 2014/53/EU (RED) befindet. IT Con la presente Caliber dichiara che questo HWP 102F è conforme ai requisiti essenziali ed alle alte disposizioni pertinenti stabilite dalla directtiva 2011/65/EU (RoHS) e 2014/53/EU (RED) **ES** Por medio de la presente Caliber declara que el HWP 102F cumple con los requisitos esenciales y otra disposiciones aplicables o exigibles de la Directiva 2011/65/EU (RoHS) y 2014/53/EU (RED) PT Caliber declara que este HWP 102F está conforme com os requisitos essenciais e outras disposições da Directiva 2011/65/EU (RoHS) e 2014/53/EU (RED) S Härmed intvgar Caliber att denna HWP 102F Pro står i överensstämmelse med de väsentliga egenskapskrav och övriga relevanta bestämmelser som framgår av direktiv 2011/65/EU (RoHS) och 2014/53/EU (RED) PL Niniejszym Caliber oświadcza, że HWP 102F jest zgodne z zasadniczymi wymaganiami oraz innymi stosownymi postanowieniami Dyrektywy 2011/65/EU (RoHS) i 2014/53/EU (RED) DK Undertegnede Caliber erklærer hermed, at følgende udstyr HWP 102F overholder de væsentlige krav og øvrige relevante krav i direktiv 2011/65/EU (RoHS) og 2014/53/EU (RED) EE Käesolevaga kinnitab Caliber seadme HWP 102F vastavust direktiivi 2011/65/EU (RoHS) ja 2014/53/EU (RED) põhinõuetele ia nimetatud direktiivist tulenevatelle teistele asiakohastele sätetele.LT Šiuo Caliber deklaruoja, kad šis HWP 102F atitinka esminius reikalavimus ir kitas 2011/65/EU (RoHS) ir 2014/53/EU (RED) Direktyvos nuostatas. FI Caliber vakuuttaa täten että HWP 102F tyyppinen laite on direktiivin 2011/65/EU (RoHS) ja 2014/53/EU (RED) oleellisten vaatimusten ja sitä koskevien direktiivin muiden ehtoien mukainen. IS Hér með lýsi Caliber yfir þvi að HWP 102F eri samræmi við grunnkröfur og aðrar kröfur, sem gerðar eru í tilskipun 2011/65/EU (RoHS) og 2014/53/EU (RED) NO Caliber erklærer herved at utstvret HWP 102F er i samsvar med de grunn-leggende krav og øvrige relevante krav i drektiv 2011/65/EU (RoHS) og 2014/53/EU (RED) NL Hierbij verklaart Caliber dat het toestel HWP 102F in overeenstemming is met de essentiële eisen en de andere relevante bepalingen van richtlijn 2011/65/EU (RoHS) en 2014/53/EU (RED)

Latest declaration form can be found at: calibereurope.com/nlmedia/forms/DeclarationHWP102F.pdf

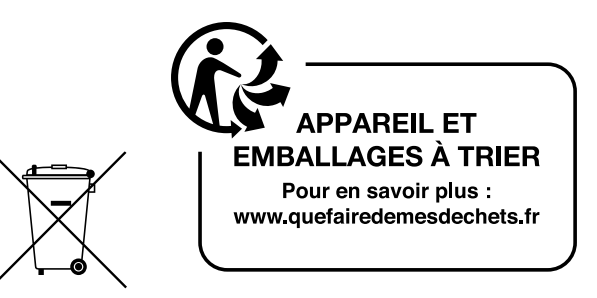

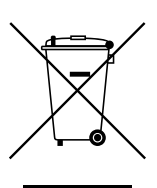

For all info on the disposal of items with the Wheelie bin icon, please see:

calibereurope.com/nlmedia/ forms/wheeliebin.pdf

# Download the free 'Caliber Smart Home' app

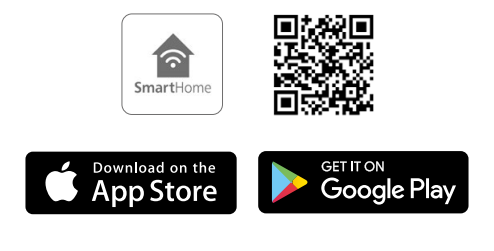

**CALIBEREUROPE.COM CALIBER EUROPE BV · Kortakker 10** 4264 AE Veen . The Netherlands